## **Field Trips**

To look up information about a Field Trip or to request a new Field Trip, click on the *Field Trips* link on the navigation bar across the top of any page.

The Field Trips search form will display.

1. Enter and/or select as little or as much search criteria as you'd like. The more criteria that you enter/select, the more narrow the search results will be.

2. Click on the Clear button to clear the form.

3. Click on the Search button to start the search.

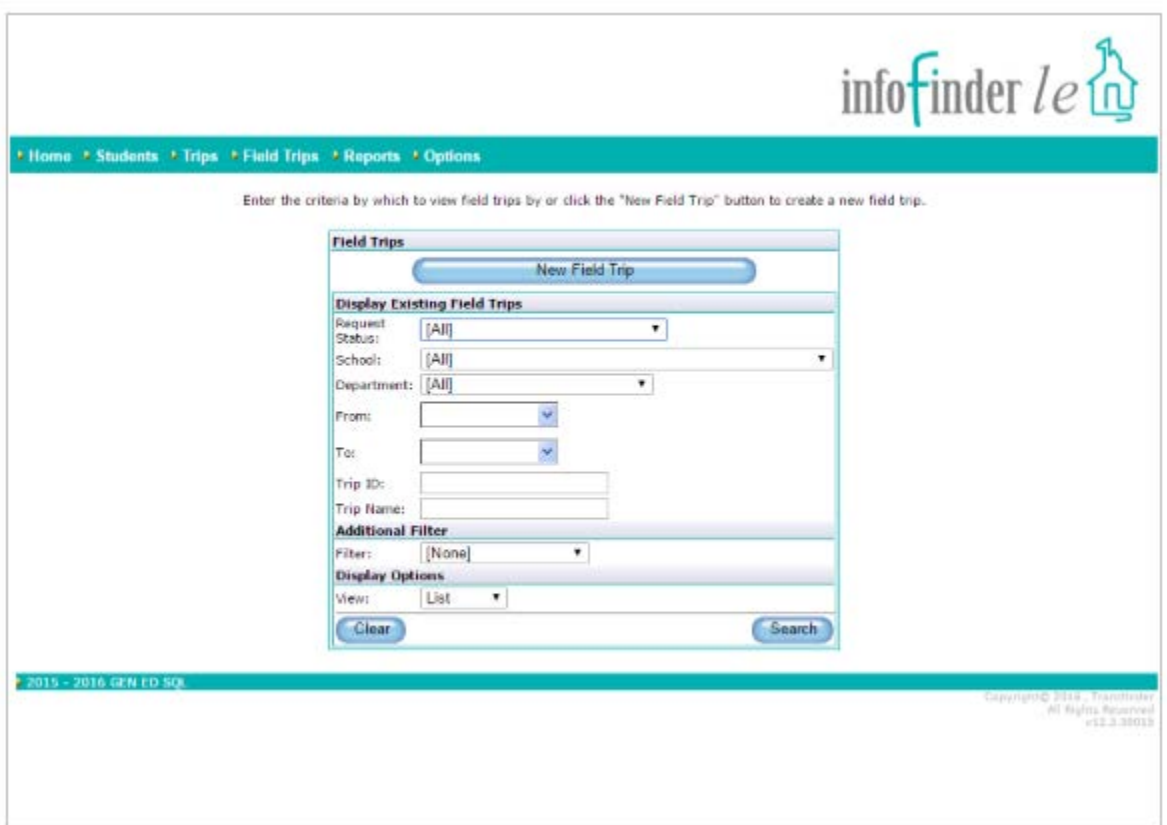

A list of Field Trips matching your search criteria will display, and basic information about the Field Trip, such as Field Trip Reference #, Name, Destination, Status, Requested date, Departs date and time, and Requestor will be returned.

1. The status of each Field Trip is indicated by a specific color, a legend appears in the upper right-hand corner of the page.

2. Click on the Page numbers to navigate from page to page.

3. Each Field Trip Reference # and Name is a hyperlink to the Field Trip request. Click on the link to access detailed information about a request.

4. Click on the New Copy icon to make a copy of a Field Trip request that can be used to create a new Field Trip request.

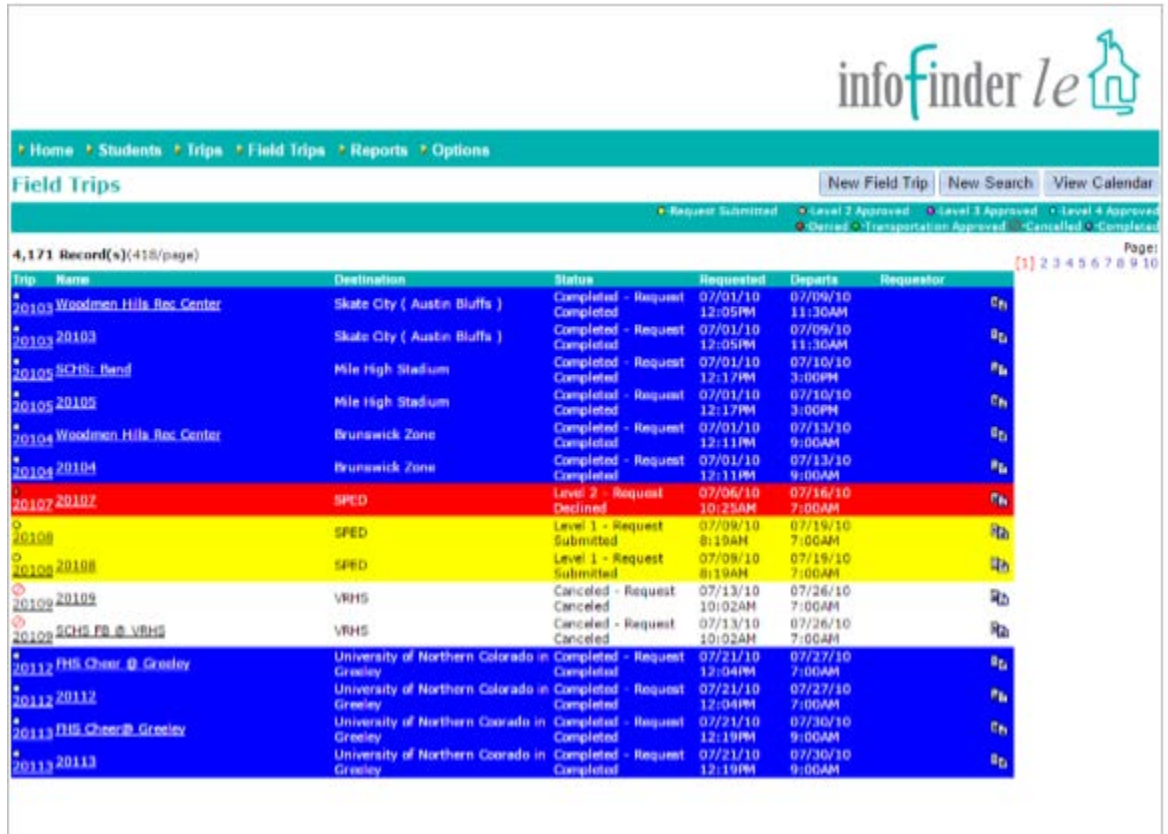

- 5. Click on the View Calendar button to view Field Trip requests on a monthly calendar.
- 6. Hover over a Field Trip request, and the departure time will pop-up.
- 7. Click on the New Field Trip button to request a Field Trip.
- 8. Click on the New Search button to return to the Field Trips search form.
- 9. Click on the View List button to return to the list view.

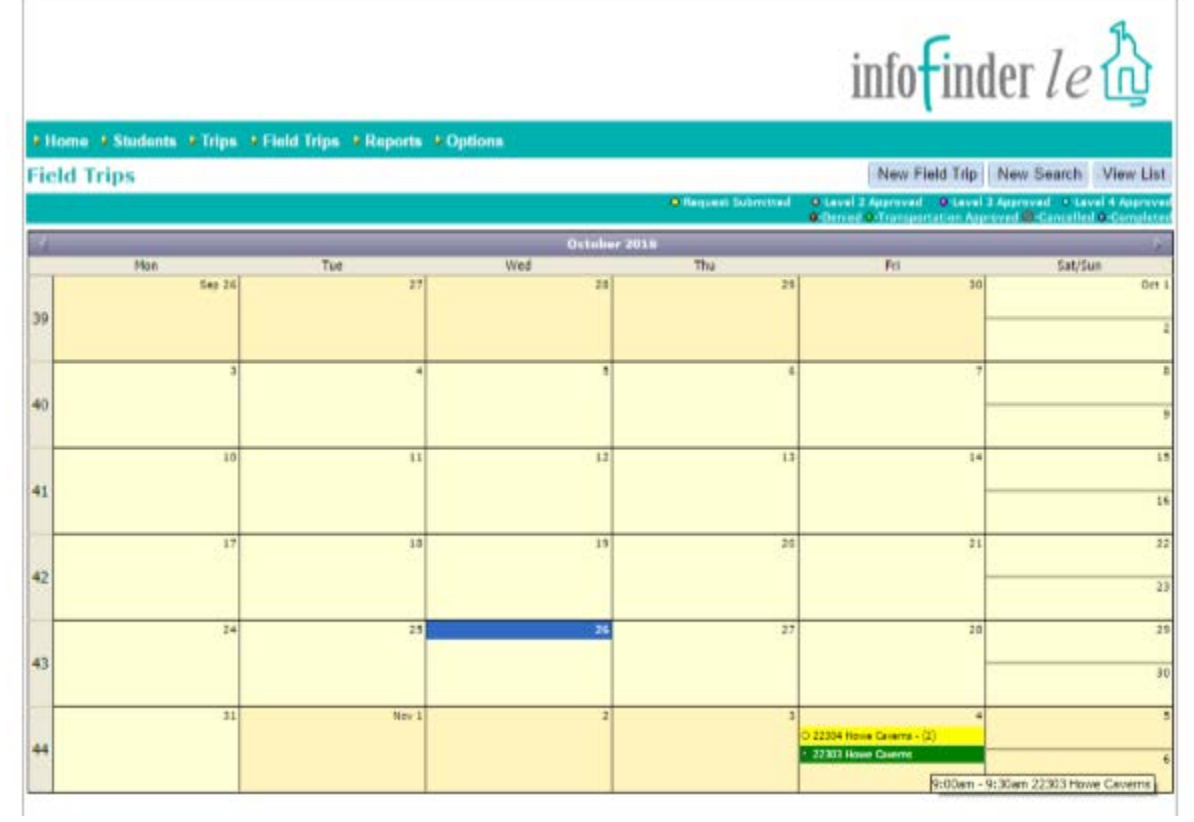